# SMARTMUS

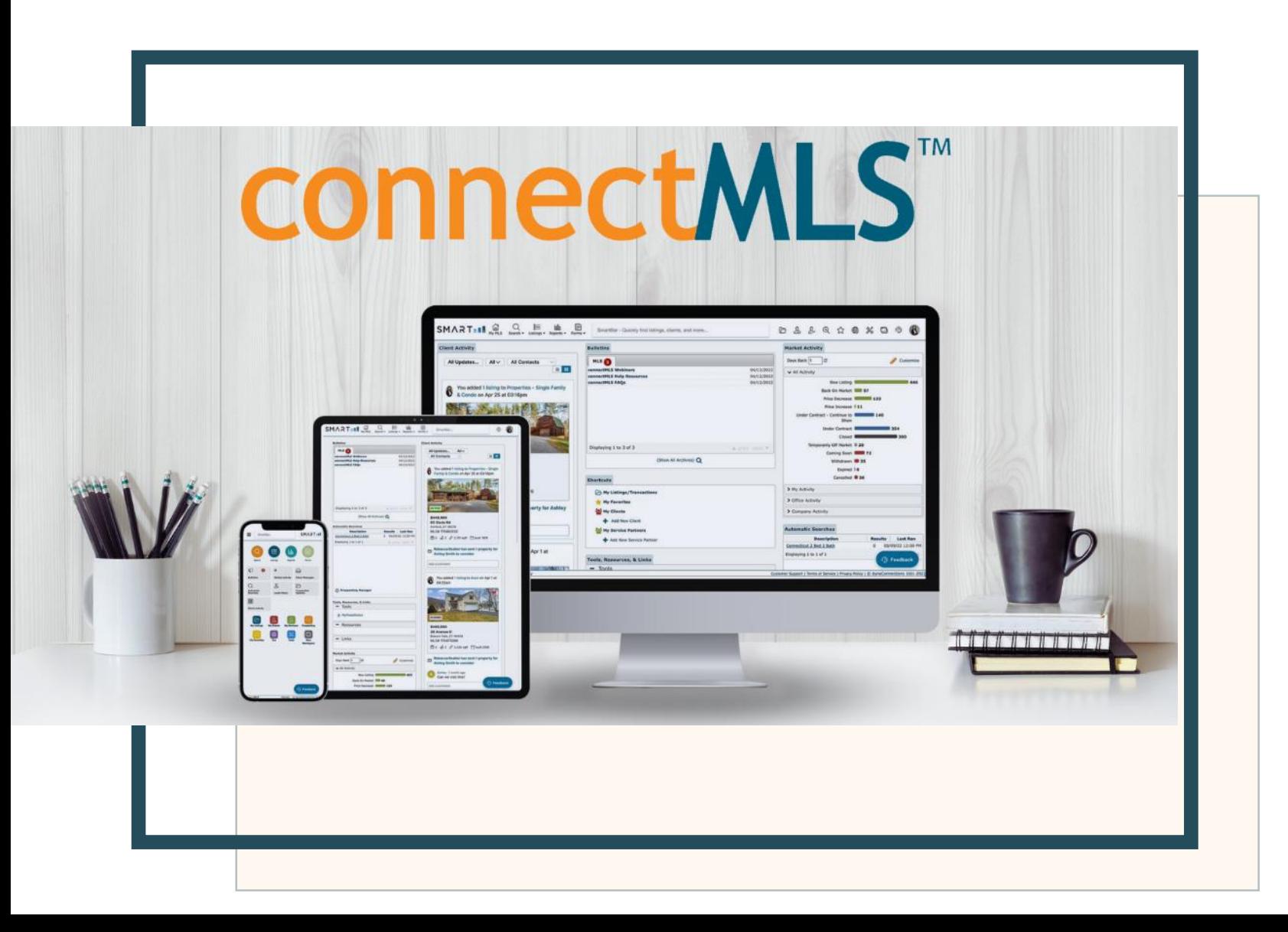

### **Broker Slides**

Monthly Updates

### March 2024

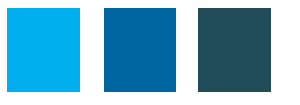

這

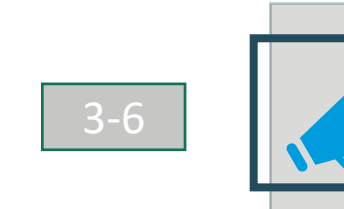

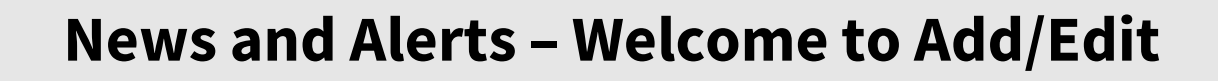

**January Market Statistics – SmartMLS** 

- Highlights and Features
- **Listing Tips**

**Stats**

- Managing Your Listings
- Education and Training

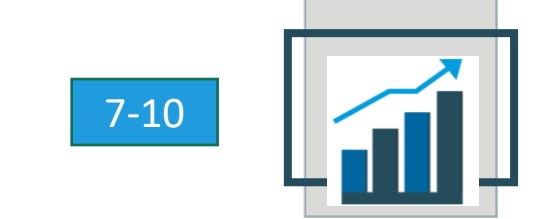

### • Single – Family Overview

• Condo Overview

### **SmartMLS Updates and Resources**

- SmartDesk Access
- Hours of Operation

### **SMARTTE**

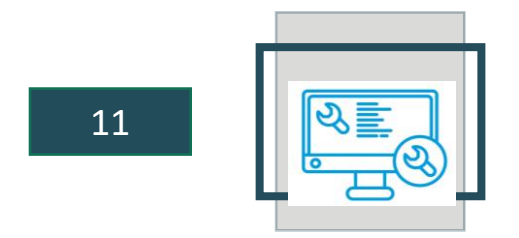

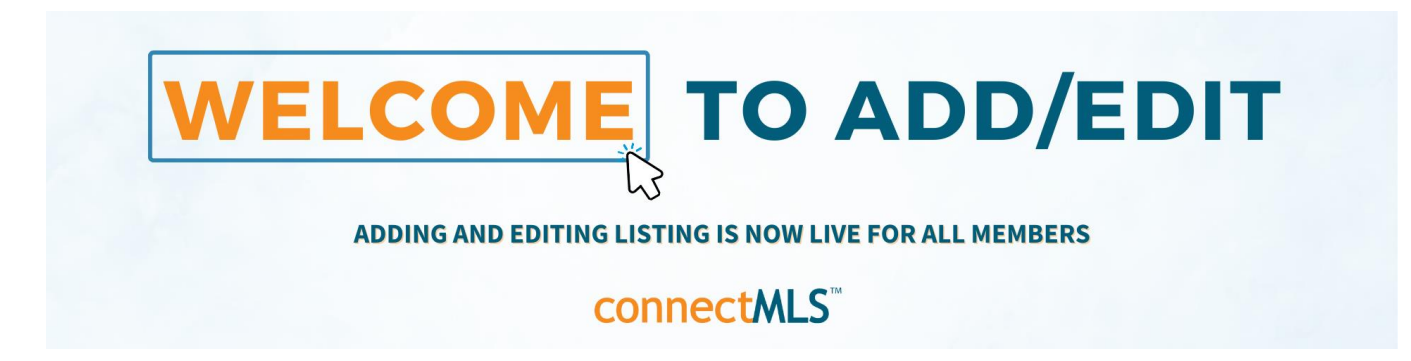

Our Add/Edit system is now accessible from both connectMLS and Matrix (if you opted in). To access our new Add/Edit,

simply log into connectMLS, and click on the Add/Edit icon on the toolbar.

### **Add/Edit Highlights:**

- Add or manage a listing from any device Phone, Ipad, laptop or desktop.
- Autosave capabilities between tabs allows for an easier workflow.
- Create property flyers for marketing instantly.
- Input only the information relevant to your listing with responsive fields.
- Manage administrative access or collaborate with ease with a co-list agent.

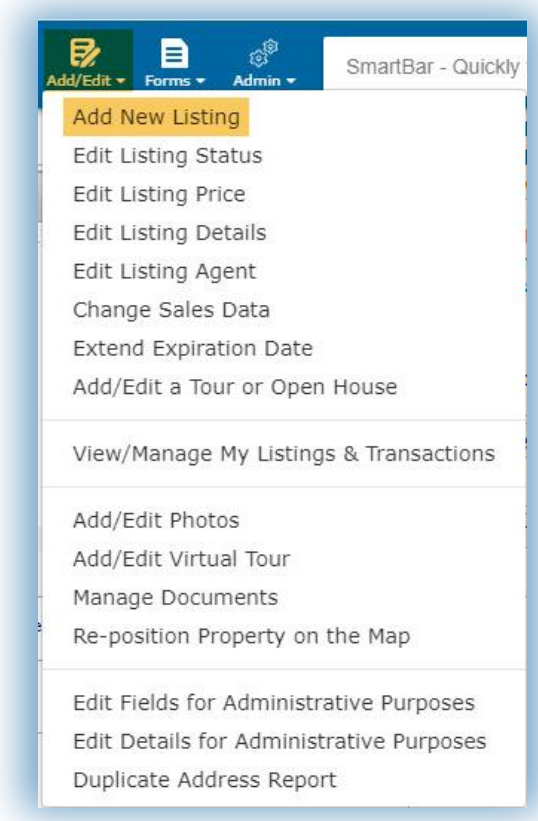

## **Listing Tips in Add/Edit**

• Your Incomplete listings, now called drafts, are waiting for you in connectMLS. To [locate your drafts](https://connectmls.smartmls.com/hc/en-us/articles/23300225097883-How-do-I-access-my-Draft-listings), follow these steps.

> **1.Locate the Add/Edit menu 2.Click "View Manage my Transactions" 3.Select "Drafts" from the upper left menu**

• Listing numbers will now start with "24"

• You must add a separate entry (on the Rooms tab) for each bedroom in the listing, and one of them must be entered as a Primary Bedroom.

• Utilize the "Generate Listing Sheet", which populates all data entered during the listing input process and backfills the data input PDF. You can then upload the document to TransactionDesk and present it to your client.

[Click here](https://youtu.be/60L9un3pWSg) to watch a quick video on how to generate a listing sheet.

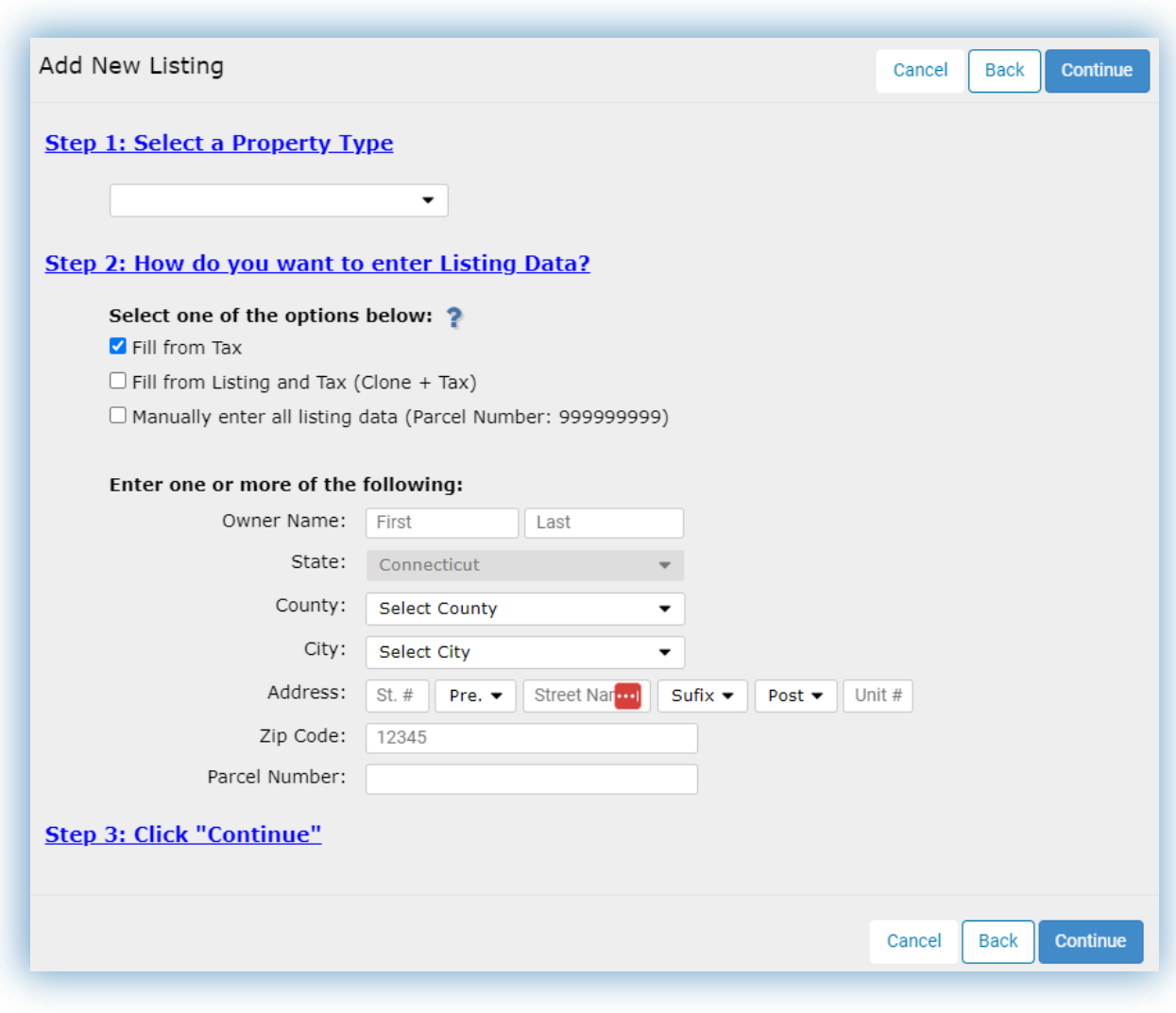

## **Managing Your Listings in connectMLS**

#### **Editing an Active Listing**

If you have an active listing that needs to be updated, please follow the below steps to access the "edit a listing" menu.

- **1.** Navigate to the Add/ Edit menu.
- **2.** Click "View Manage My Listings & Transactions".
- **3**. Locate the drop-down menus located on the upper left corner of your screen and select the appropriate status. **4.** Locate the listing you wish to edit and click on the pencil icon.

[Click here](https://connectmls.smartmls.com/hc/en-us/articles/19193629012123-Add-Edit-menu-overview) to get more detailed information on how to edit an active listing in connectMLS.

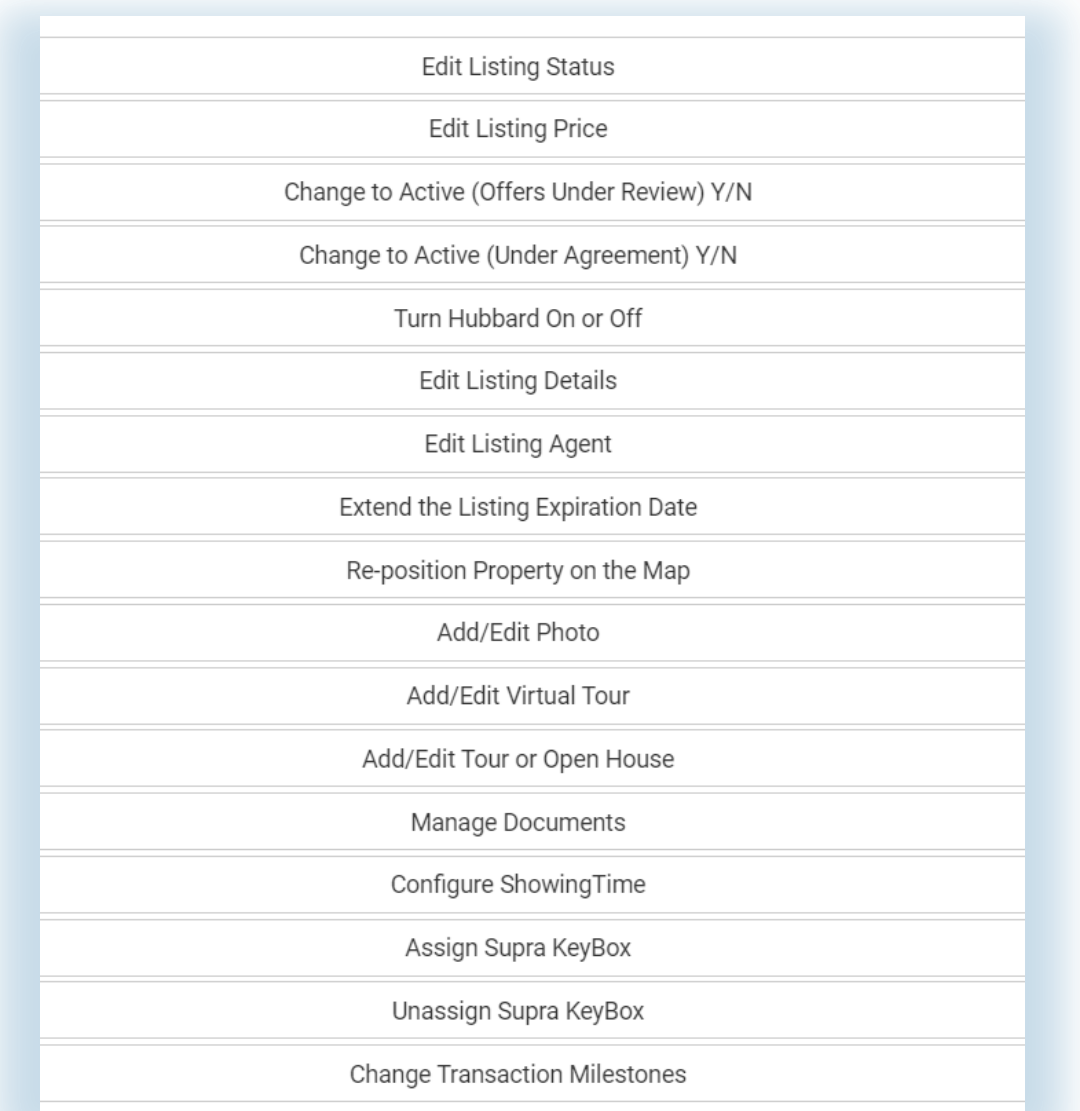

## **Add/Edit Training and Education**

Everything you need to master Adding and Managing Listings can be found here, including short video tutorials, knowledgebase articles, and a link to on-demand training.

#### **Short Tutorial Videos:**

[How to Add a Listing in connectMLS](https://www.youtube.com/watch?v=Tjt1WNjlGuk&list=PL38XRkkMlCS2DS75ACQC_nA0DWoG2SMIO&index=1) [How to Edit a Listing in connectMLS](https://www.youtube.com/watch?v=6V0F8z4iZpc&list=PL38XRkkMlCS2DS75ACQC_nA0DWoG2SMIO&index=4) **[How to Add Photos to Your Listing](https://www.youtube.com/watch?v=V1yyulWyYw8&list=PL38XRkkMlCS2DS75ACQC_nA0DWoG2SMIO&index=3)** [How to Add Documents to Your Listing](https://www.youtube.com/watch?v=yPOW_RE3VlA&list=PL38XRkkMlCS2DS75ACQC_nA0DWoG2SMIO&index=2) **[How to Generate A Listing Sheet](https://www.youtube.com/watch?v=60L9un3pWSg&list=PL38XRkkMlCS2DS75ACQC_nA0DWoG2SMIO&index=5)** 

#### **Written Articles With Step-by-Step Instructions:**

[How to Add a Listing in connectMLS](https://connectmls.smartmls.com/hc/en-us/articles/18887443222683-Add-a-listing-in-connectMLS) [Add/Edit Menu Overview](https://connectmls.smartmls.com/hc/en-us/articles/19193629012123-Add-Edit-menu-overview) [How to Add a Tour or Open House to Your](https://connectmls.smartmls.com/hc/en-us/articles/19258593396635-Add-a-tour-or-open-house-to-your-listing)  **[Listing](https://connectmls.smartmls.com/hc/en-us/articles/19258593396635-Add-a-tour-or-open-house-to-your-listing)** [How to Add Documents to Your Listing](https://connectmls.smartmls.com/hc/en-us/articles/18984584598555-Add-documents-to-your-listing)

#### **On -Demand Training:**

[Adding and Managing Listings in connectMLS](https://app.ewebinar.com/webinar/managing-and-adding-listings-in-connectmls-12480)

#### **Live Training Schedule:**

[SmartMLS Live Training Calendar](https://smartmls.com/events/)

[CLICK HERE](https://smartmls.ewebinar.com/) to access our entire library of Watch Now Webinars!

## **SMARTTEL** STATS

Our NEW SmartMLS Stats program provides annual and monthly analytical reports for a comprehensive understanding of the real estate industry in Connecticut.

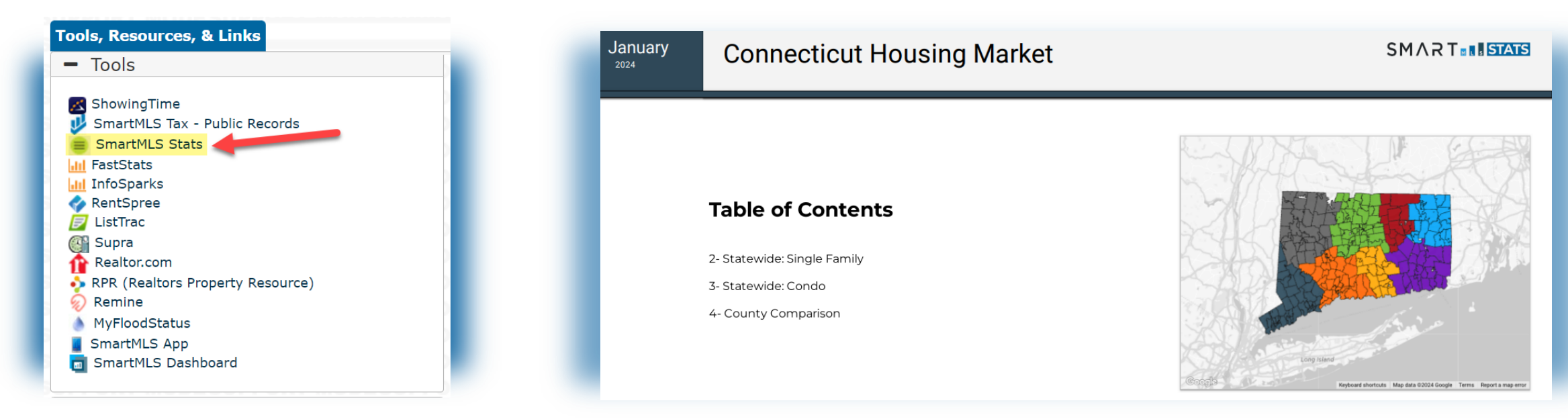

To view the January 2024 Summary, including a comparison by county in one dynamic PDF printout, scan the QR code or [click here](https://smartmls.com/wp-content/uploads/2024/01/SmartMLS-Year-End-3.pdf).

For more information on how you can generate insightful reports for your market, look at SmartMLS Stats [HERE.](https://www.greenlight-dc.com/smartmls-stats)

Locate SmartMLS Stats under the "Tools, Resources, & Links" widget in connectMLS today!

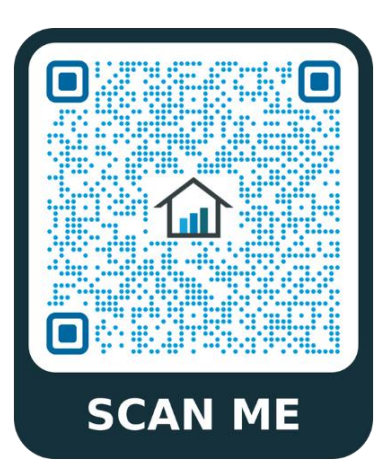

January 2024

### **Connecticut Housing Market: Single Family**

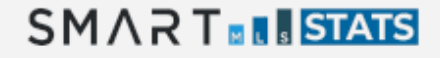

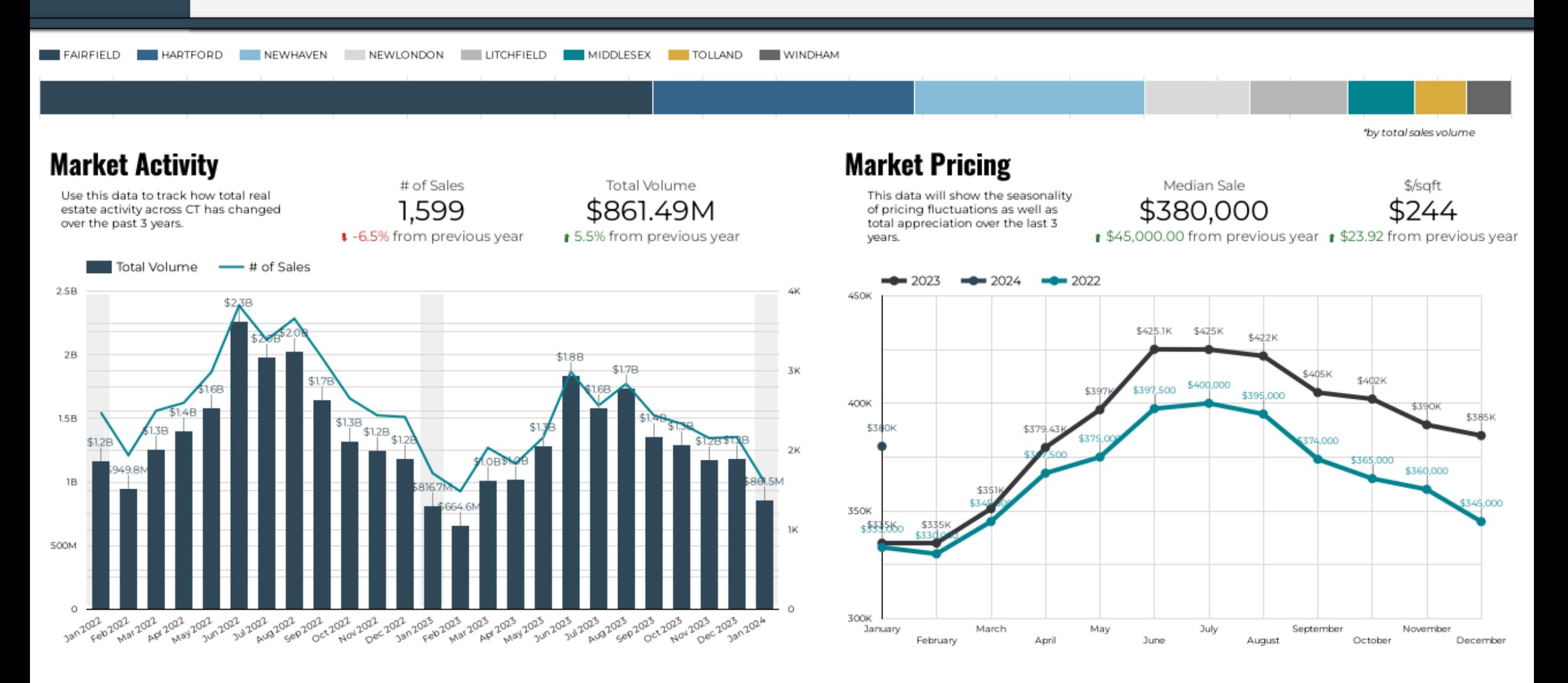

Note – This is inclusive of Residential Homes for the entire state of Connecticut.

8 Shepper 2014 In the Code to access the full report, or click <u>HERE.</u><br>Report to a Septen 2024. Scan the code to access the full report, or click <u>HERE.</u>

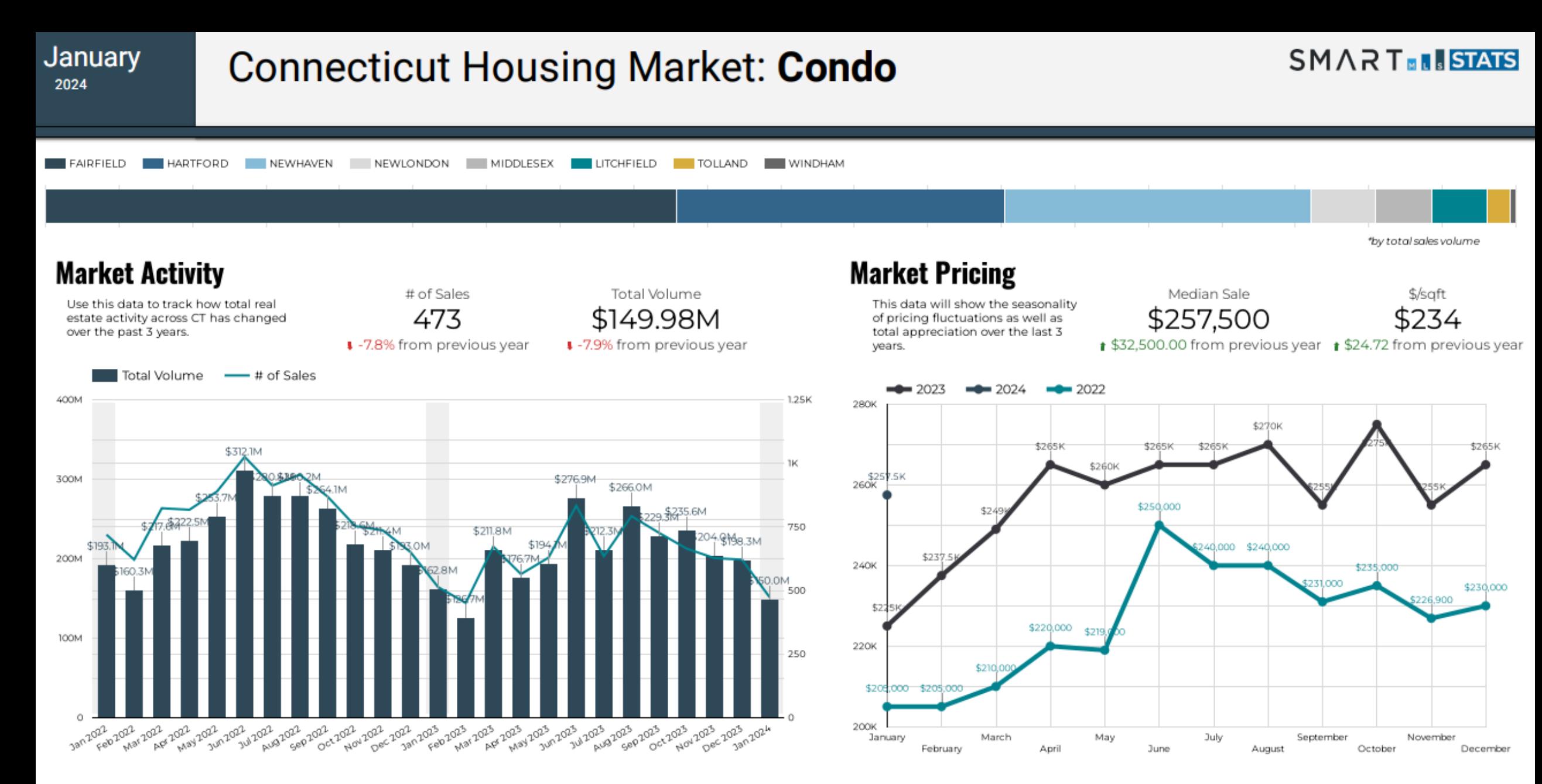

Note – This is inclusive of Residential Homes for the entire state of Connecticut.

Data current as of February 5<sup>th</sup>, 2024. Scan the code to access the full report, or click **HERE**.

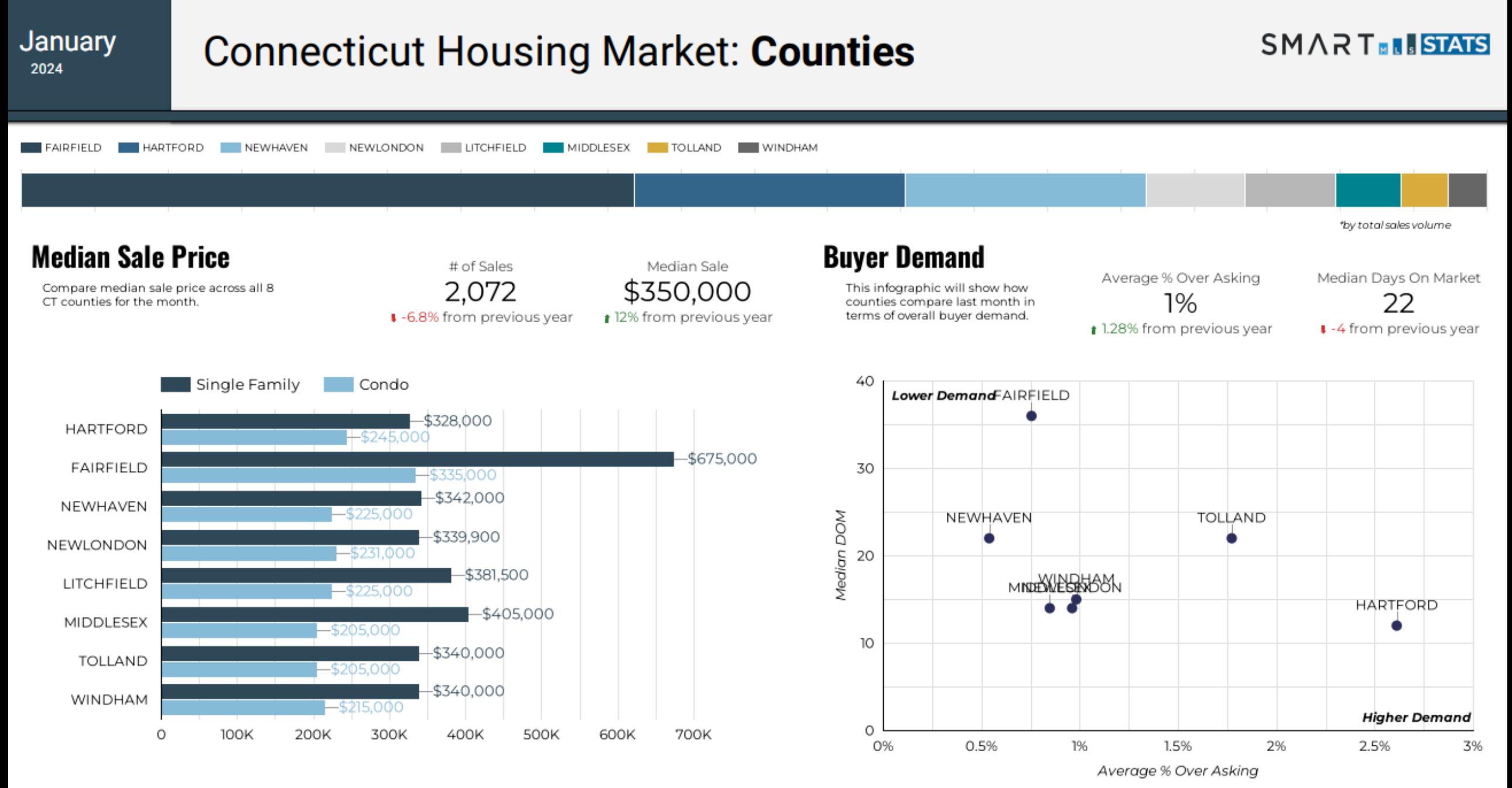

<sup>10</sup> Note – This is inclusive of Residential Homes for the entire state of Connecticut. Data current as of February 5<sup>th</sup>, 2024. Scan the code to access the full report, or click [HERE.](https://www.greenlight-dc.com/_files/ugd/a43318_9c9e22dd75594354ad851f78d333363b.pdf)

## **Need Help with Something Else?**

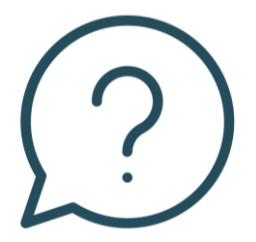

- Access our 24/7 SmartDesk **[HERE](https://smartdesk.smartmls.com/hc/en-us)** for answers to common questions. You can also utilize our chat feature by clicking this icon  $\bullet$  located on the bottom right corner of the SmartDesk screen.
- Contact SmartMLS with assistance on Compliance, Technical Support, or Membership Questions:
	- **203-750-6000**
	- **Support@Smartmls.com**
- Hours of Operation:
	- Monday- Thursday 8:30am-7:00pm
	- Friday 8:30am 6:00pm
	- Weekends 9am 3:00pm

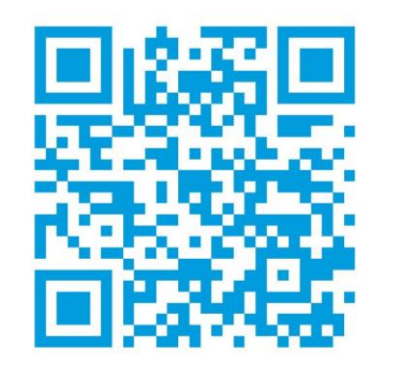

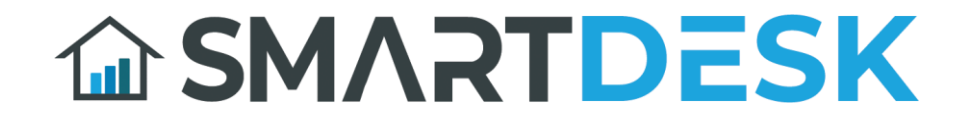